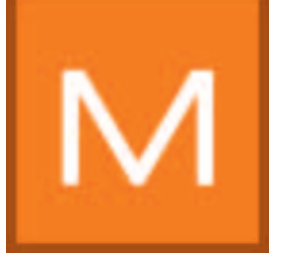

# **7. MATERIAL***studio*

Im MATERIAL*studio* können Untergründe mit unterschiedlichen Beschichtungsaufbauten und Oberflächen-Techniken zu eigenen Musterkombinationen zusammengestellt werden. Diese können gespeichert und wie alle anderen Farbtöne und Materialien aus SPECTRUM 4.0 zur Gestaltung in PHOTO- und/oder 3D*studio* sowie zum Export in andere Programme genutzt werden.

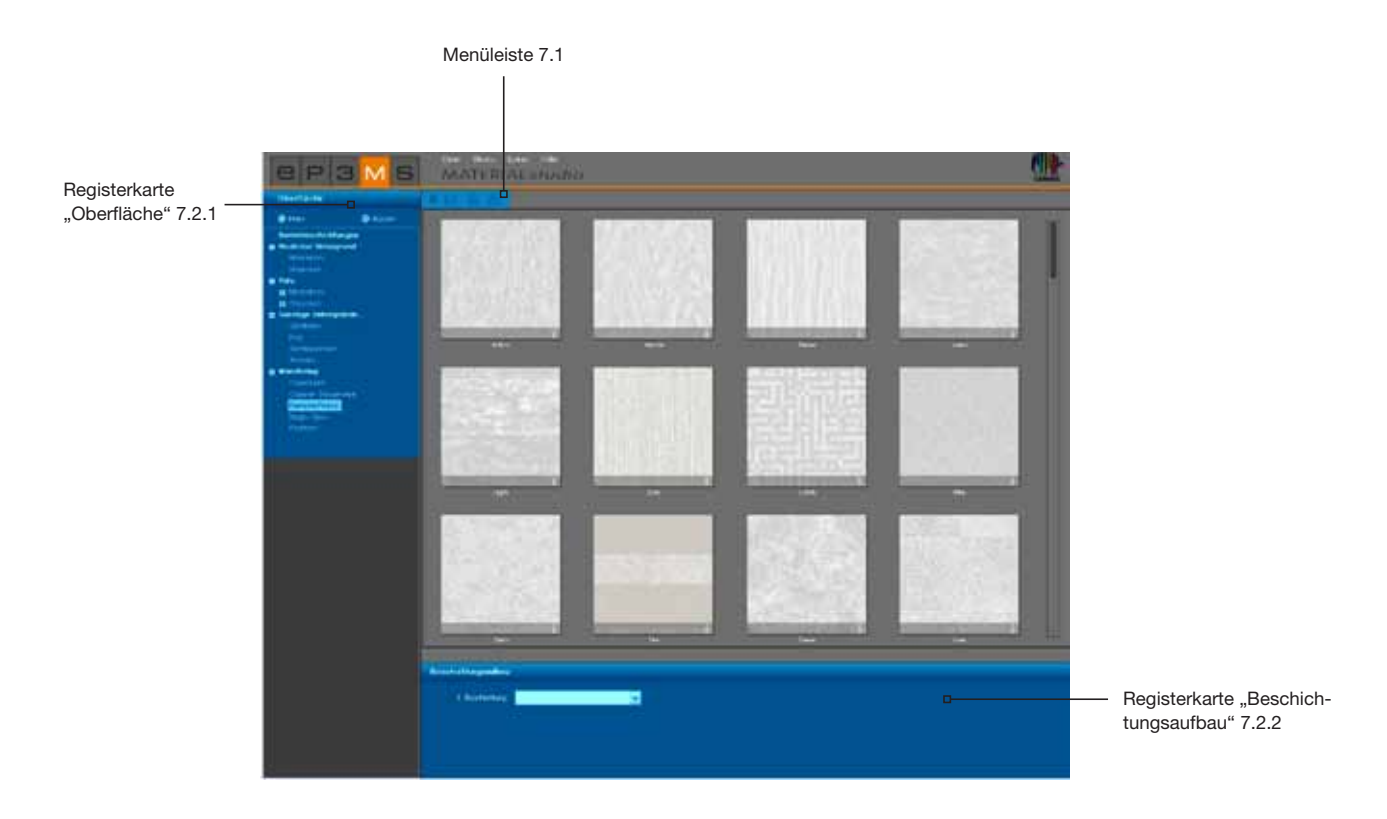

## **7.1 Menüleiste**

In der Menüleiste des MATERIAL*studio*s stehen Ihnen folgende Optionen zur Verfügung:

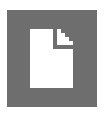

### **Neues Projekt erstellen**

Mit dieser Funktion leeren Sie die Arbeitsfläche des MATERIAL*studio*s, um von Neuem mit der Oberflächenwahl zu beginnen. Diese Funktion können Sie auch über die Hauptnavigation unter "Datei">"Neu">"Material" auslösen.

## **Öffnen**

Zum Öffnen eines bereits erstellten Materials klicken Sie auf den "Öffnen"-Button (oder gehen Sie in der Hauptnavigation auf "Datei">"Öffnen"). Wählen Sie anschließend im sich öffnenden Fenster eines Ihrer idividuellen Muster aus dem Projektordner aus und bestätigen Sie mit "OK". Das Material wird nun zur Weiterbearbeitung in die Arbeitsfläche des MATERIAL*studio*s geladen.

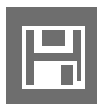

#### **Speichern**

Um ein individuell erstelltes Muster zu speichern, klicken Sie auf den "Speichern"-Button (oder wählen Sie in der Hauptnavigation "Datei"> "Speichern unter"). Wählen Sie im sich öffnenden Dialog einen Zielordner oder erstellen Sie einen neuen Projektordner. (Projekte erstellen siehe Kap. 4.2.1 "Bibliothek"). Geben Sie einen eindeutigen Entwurfsnamen ein (z.B. FF Tira Pink 10 (für Fantastic Fleece Design Tira Farbton 3D Pink 10) und bestätigen Sie mit "Speichern".

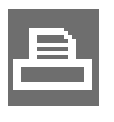

### **Drucken**

Wenn Sie Ihr individuelles Muster zur Ansicht oder für Collagen ausdrucken möchten, wählen Sie den "Drucken"-Button aus. Das Programm erstellt eine PDF-Datei in DIN A4-Größe, die zum einen den Aufbau Ihrer Beschichtung und zum anderen das fertig gestaltete Muster darstellt. Im Anschluss an die PDF-Erstellung kann das pdf ausgedruckt oder gespeichert werden. Diese Funktion kann auch über die Hauptnavigation unter "Datei"> "Drucken"> "pdf" ausgelöst werden.

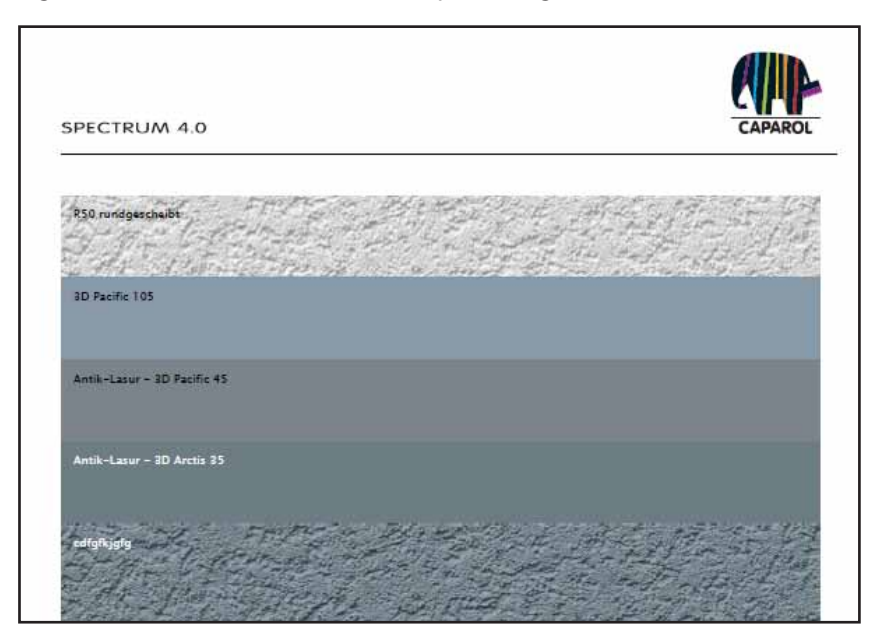

**Hinweis:** Bitte beachten Sie, dass Abweichungen vom Originalfarbton in Abhängigkeit von Drucker und Papier auftreten können. Wir empfehlen Ihnen eine Musterfläche anzulegen. Zudem können Farbtonblätter von Caparol 3D-System plus und CaparolColor über Caparol bestellt werden.

# **7.2 Individuelle Muster erstellen**

Beim Erstellen eines individuellen Materialmusters wählen Sie zunächst eine Oberfläche aus und beschichten Sie diese im Anschluss nach Ihren Wünschen mit den dafür zur Verfügung stehenden Produkten.

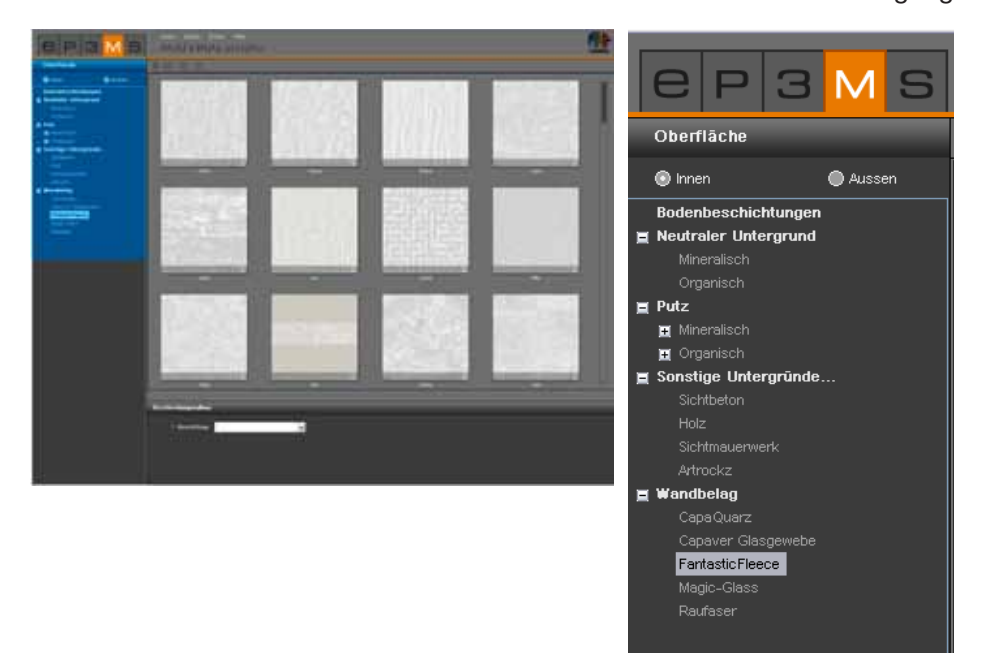

## **7.2.1 Register "Oberfläche"**

#### **Innen oder Aussen**

Entscheiden Sie zunächst, ob Ihre gewünschte Oberfläche für den Innen- oder Fassadenbereich gedacht ist und wählen Sie dementsprechend das "Innen"- oder "Aussen"-Feld an.

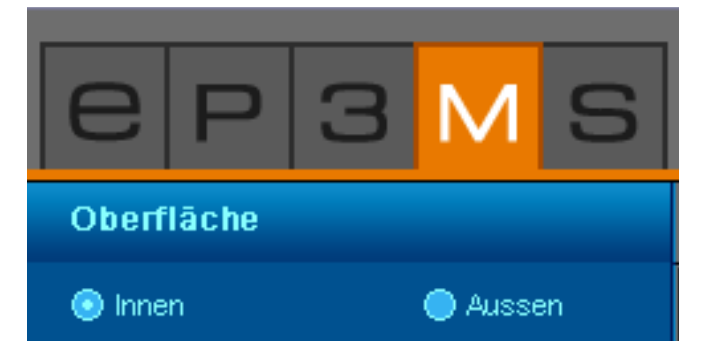

#### **Untergrund**

Wählen Sie im zweiten Schritt einen Untergrund aus. Die Art Ihres gewählten Untergrundes bestimmt die Auswahl an Beschichtungsaufbau-Produkten, die für die Verwendung auf diesem Untergrund technisch machbar und sinnvoll sind.

Durch Klick auf das "+" öffnen sich die Unterkategorien. Laden Sie eine Oberfläche durch Doppelklick auf das Miniaturmuster. Die Struktur wird Ihnen nun vollflächig im Arbeitsbereich dargestellt. Den Namen Ihres gewählten Untergrundes sehen Sie am unteren linken Rand des Oberflächenmusters.

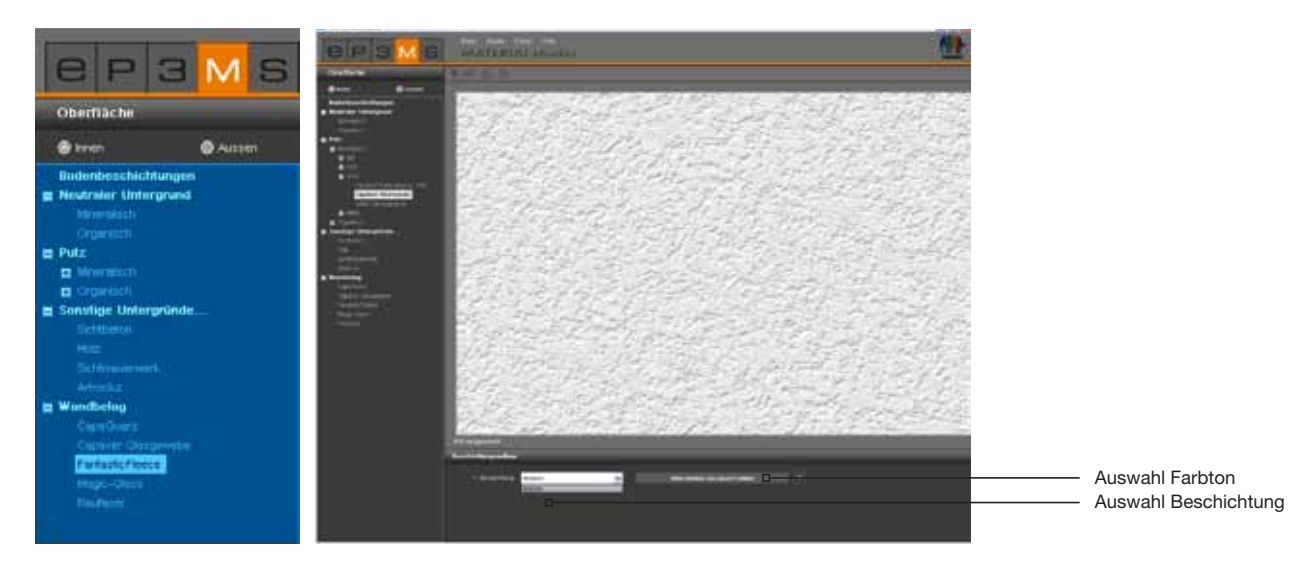

**Hinweis:** Sobald Sie erneut auf einen Unterpunkt des "Oberflächen"-Registers klicken, werden Ihnen dessen Inhalte angezeigt, auch wenn Sie zuvor bereits einen Untergrund zur Bearbeitung gewählt hatten. Bereits erstellte Materialkombinationen gehen hierbei verloren, sofern Sie nicht zuvor gespeichert wurden.

### **7.2.2 Register "Beschichtungsaufbau"**

Nach der Auswahl einer Oberfläche können Sie im Register "Beschichtungsaufbau" (unterhalb der Arbeitsfläche) mit der Produkt- und Farbauswahl das Muster individuell erstellen.

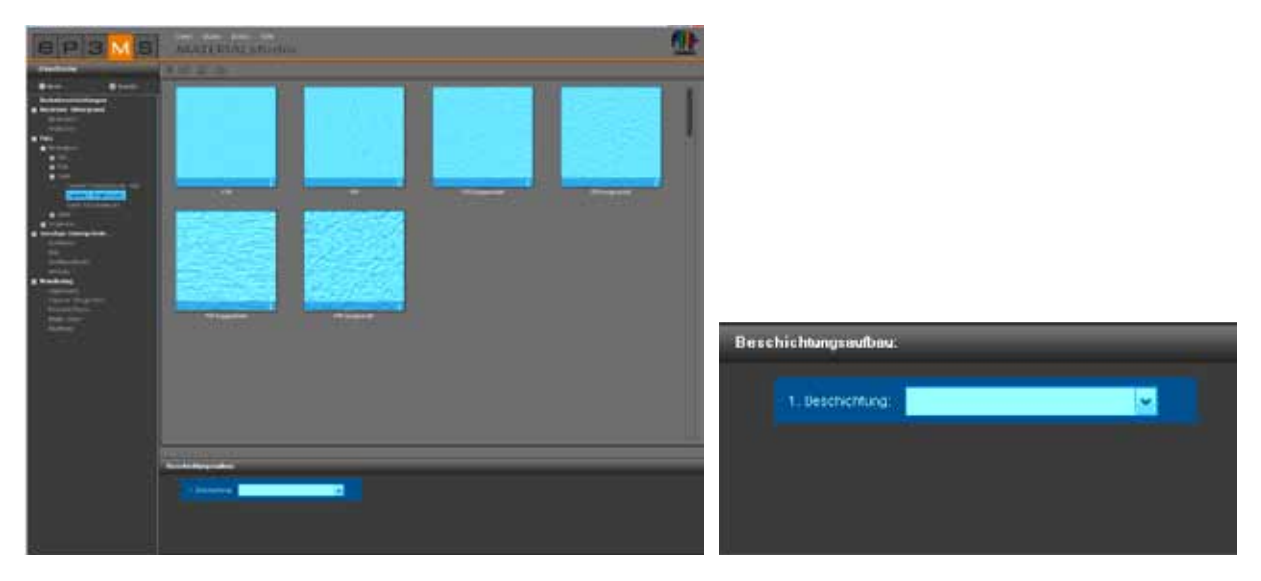

#### **Beschichtung**

Beginnen Sie mit der "1. Beschichtung" und wählen Sie im Dropdown-Menü das gewünschte Produkt aus. Klicken Sie anschließend auf das graue Feld "bitte wählen Sie einen Farbton" (rechts neben dem Dropdown-Menü), um den ColorPicker zu öffnen, mit dem Sie einen Farbton wählen können.

**Hinweis:** Es werden nur Produkte bzw. Beschichtungen angeboten, die technisch machbar und empfohlen sind. Eine 2. Beschichtung ist nur auswählbar wenn diese für das Material sinnvoll ist.

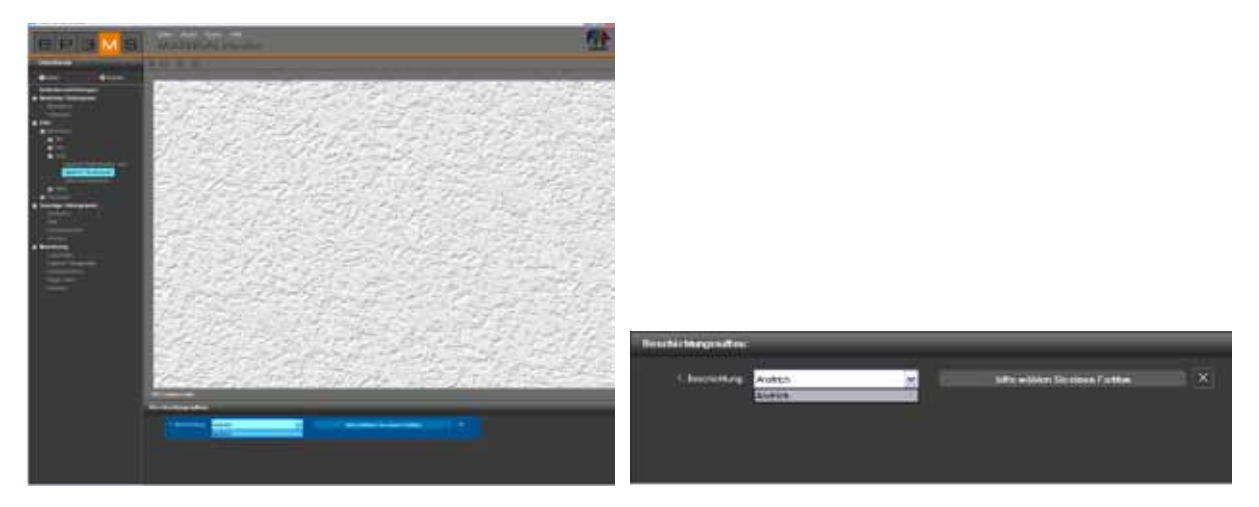

#### **ColorPicker**

Im Dialog des ColorPickers kann, entsprechend der Befarbung eines Bauteils im PHOTO*studio*, ein Farbton für die Beschichtung ausgewählt werden.

Beim Klick auf ein Farbtonfeld, färbt sich zeitgleich Ihr Muster ein. Diese Vorschau bleibt bis zur Wahl eines anderen Farbtons im ColorPicker sichtbar. Erst durch die Bestätigung mit "OK" wird der Farbton tatsächlich auf den Untergrund angewendet.

Wie im EXPLORER und PHOTO*studio* bietet der ColorPicker auch hier folgende Möglichkeiten: Einschränkung nach Hellbezugswert, Farbfächerseite, Volltextsuche sowie Produktmachbarkeit (Erläuterung zur Suche siehe Kap. 5.3.2 "Gestaltungs-Register").

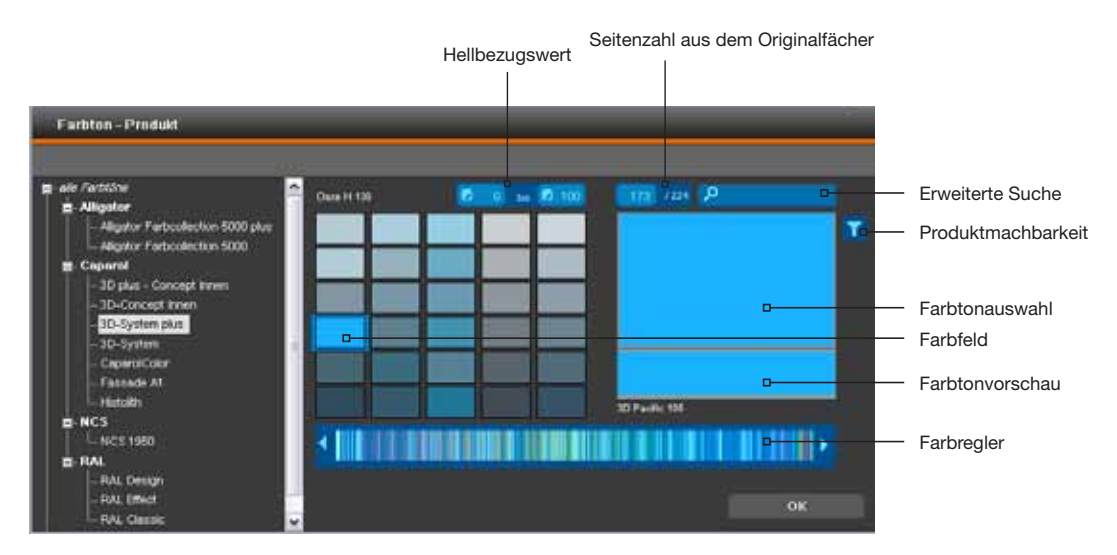

**Hinweis:** Setzen Sie bei allen als Beschichtungsaufbau gewählten Anstrichen Produktfilter ein, um die Machbarkeit des Farbtons auf dem jeweiligen Untergrund zu gewährleisten.

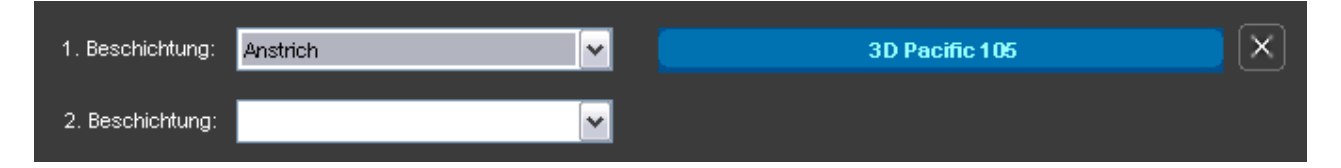

**Hinweis:** Je nach gewähltem Untergrund werden Ihnen im Dropdown-Menü nur bestimmte Beschichtungsmöglichkeiten angezeigt. Dies liegt daran, dass die Untergründe nur mit einer bestimmten Beschichtungsart und -anzahl bearbeitet werden können. Hiermit stellt SPECTRUM 4.0 sicher, dass Ihre individuellen Materialkombinationen auch in Realität durchführbar sind.

Je nach Untergrund und Beschichtungsart können Sie noch eine 2. und 3. Beschichtung ausführen und dann Ihr individuelles Muster speichern und zur Gestaltung im PHOTO*studio* oder 3D*studio* nutzen.

#### **Beschichtungen ändern**

Möchten Sie den Farbton einer Beschichtung nachträglich ändern, klicken Sie in das graue Feld neben der Beschichtung und wählen Sie einen neuen Farbton. Ändern Sie die Beschichtungsart im Dropdown-Menü, muß auch der Farbton neu angewählt werden.

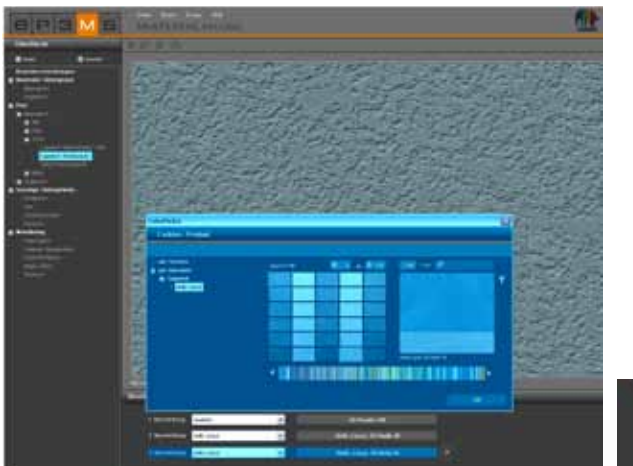

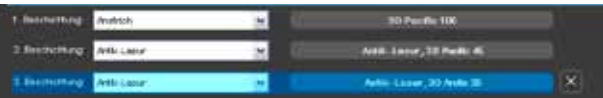

**Hinweis:** Bei der Wahl eines anderen Farbtons unter Beibehalt der Beschichtungsart bleiben Ihre nachfolgenden Beschichtungen erhalten. Ändern Sie jedoch eine Beschichtungsart, werden die nachfolgenden Beschichtungen zurückgesetzt.

#### **Beschichtung entfernen**

Nachdem Sie Ihren Untergrund beschichtet haben, können Sie die jeweils letzte zugefügte Beschichtung wieder entfernen. Klicken Sie hierzu auf das "X"-Symbol rechts neben der Farbtonbezeichnung.

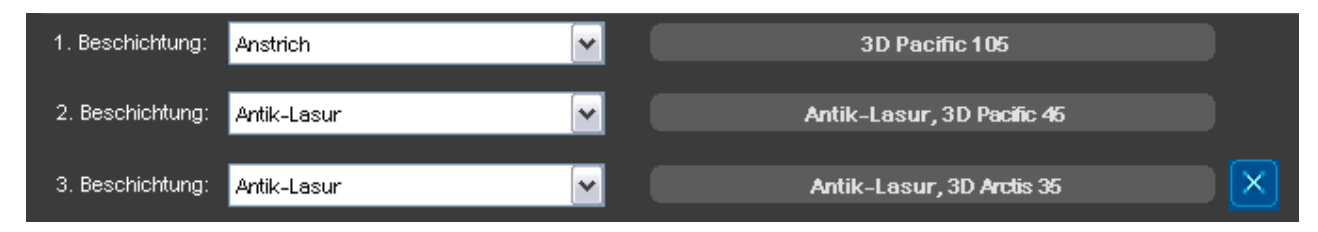

## **7.3 Individuelle Muster verwenden**

Zur Verwendung individuell-erstellter Muster müssen diese nach der Speicherung in einem Projektordner in ein Favoriten-Set gelegt werden. Siehe hierzu Kapitel 4.3 "Produkt zu Favoriten-Set hinzufügen".